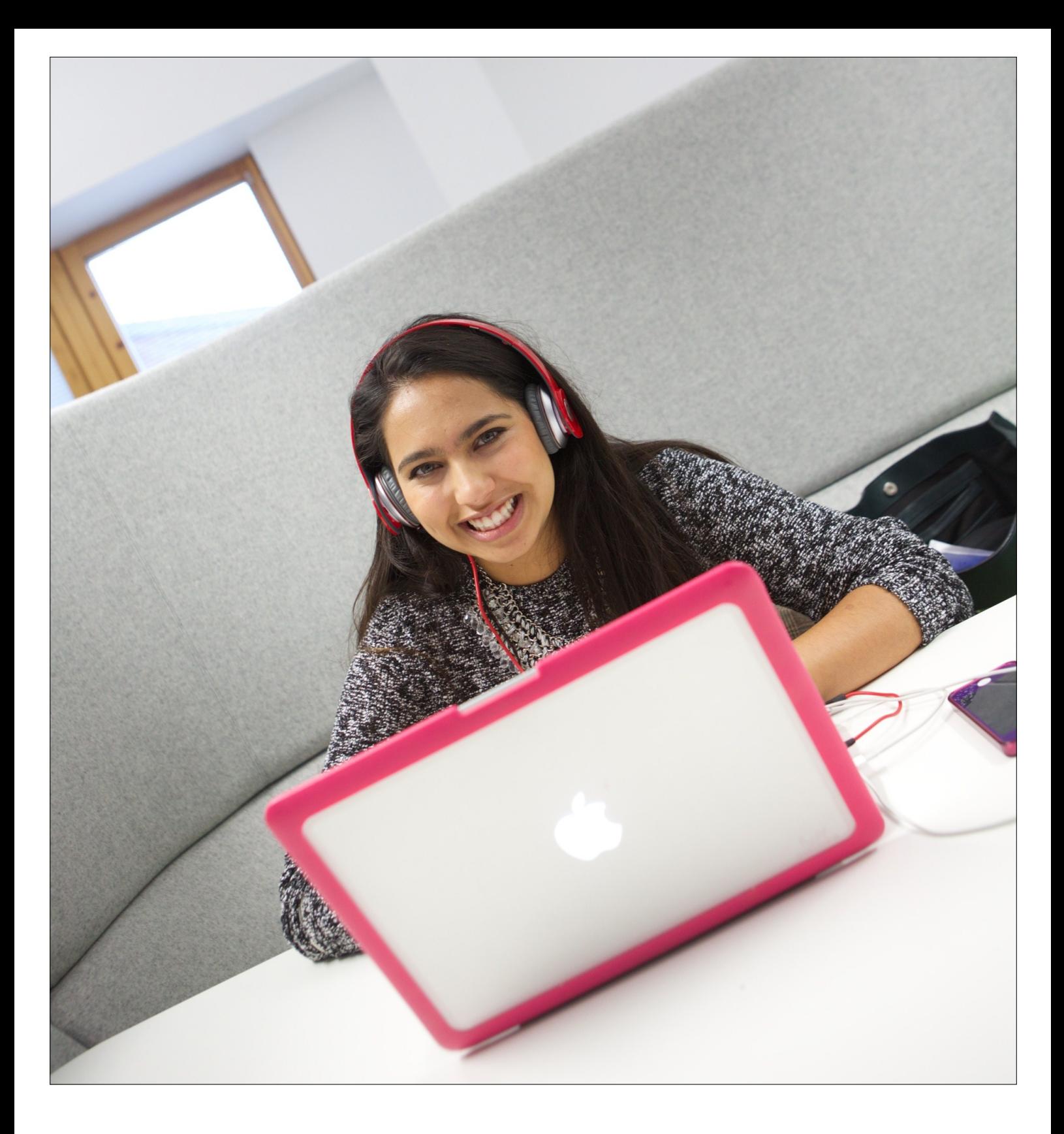

# Your library

eBooks: a guide to NTU's eBook packages

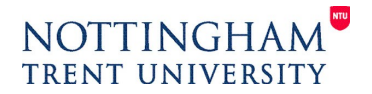

www.ntu.ac.uk/library

## **NTU's eBooks**

Your library provides access to a huge number of eBooks, from a variety of different eBook suppliers. To find relevant eBooks, search in the Books and Audio-Visual tab within **[Library OneSearch](http://ntu-primo.hosted.exlibrisgroup.com/primo_library/libweb/action/search.do?&vid=NTU_VU4&reset_config=true)** and then select the Full Text Online filtering option on the left hand side of the screen. Click on the View online link to access the content – note that you may be required to log in using your NTU username and password. Each eBook supplier's web interface will look and operate differently so use this quide to understand the key features of our different suppliers:

## **[Dawsonera](#page-3-0)**

- [System requirements](#page-3-0)
- [iPad/iPhone/Android](#page-3-0)
- **[Printing](#page-3-0)**
- [Copying](#page-4-0)
- [Downloading](#page-5-0)
- [Adding notes](#page-6-0)
- **[Support](#page-7-0)**

## **[Ebrary](#page-8-0)**

- [System requirements](#page-8-0)
- [iPad/iPhone/Android](#page-8-0)
- [Printing](#page-8-0)
- [Copying](#page-9-0)
- **[Downloading](#page-10-0)**
- [Adding notes](#page-11-0)
- [Support](#page-11-0)

## **[MyiLibrary](#page-12-0)**

- [System requirements](#page-12-0)
- [iPad/iPhone/Android](#page-12-0)
- [Printing](#page-12-0)
- **•** [Copying](#page-13-0)
- **[Downloading](#page-13-0)**
- [Adding notes](#page-14-0)
- **[Support](#page-15-0)**

### **[Elsevier/ScienceDirect](#page-16-0)**

- [System requirements](#page-16-0)
- [iPad/iPhone/Android](#page-16-0)
- [Printing](#page-16-0)
- [Copying](#page-16-0)
- [Downloading](#page-17-0)
- **[Support](#page-17-0)**

## **[EmeraldInsight](#page-18-0)**

- [System requirements](#page-18-0)
- [iPad/iPhone/Android](#page-18-0)
- [Printing](#page-18-0)
- [Copying](#page-19-0)
- [Downloading](#page-19-0)
- **[Support](#page-19-0)**

## **[IEEExplore](#page-20-0)**

- [System requirements](#page-20-0)
- [Printing](#page-20-0)
- **•** [Copying](#page-20-0)
- [Downloading](#page-21-0)
- [Support](#page-21-0)

## **[PalgraveConnect](#page-22-0)**

- [System requirements](#page-20-0)
- [iPad/iPhone/Android](#page-22-0)
- **[Printing](#page-22-0)**
- [Copying](#page-22-0)
- **•** [Downloading](#page-22-0)
- [Extra features](#page-23-0)
- **[Support](#page-23-0)**

## **[Elgaronline](#page-24-0)**

- [System requirements](#page-24-0)
- [Printing](#page-24-0)
- [Copying](#page-24-0)
- [Downloading](#page-25-0)
- **[Support](#page-25-0)**

## **NTU's eBooks**

## **[VLeBooks](#page-26-0)**

- [System requirements](#page-26-0)
- [iPad/iPhone/Android](#page-26-0)
- [Printing](#page-26-0)
- [Copying](#page-27-0)
- [Downloading](#page-29-0)
- [Adding notes](#page-30-0)
- **.** [Extra Features](#page-31-0)
- [Support](#page-32-0)

## **[EBL](#page-33-0)**

- [System requirements](#page-33-0)
- [iPad/iPhone/Android](#page-33-0)
- [Printing](#page-33-0)
- **•** [Copying](#page-34-0)
- **.** [Downloading](#page-34-0)
- **.** [Extra Features](#page-36-0)
- [Support](#page-36-0)

For problems accessing eBooks, see also the [Troubleshooting guide for accessing eResources.](http://www.ntu.ac.uk/library/document_uploads/166680.pdf) 

<span id="page-3-0"></span>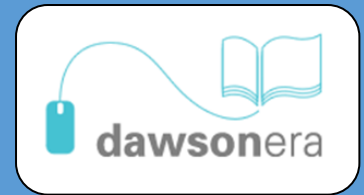

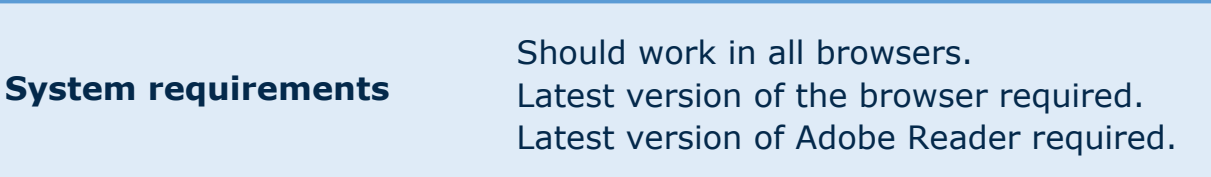

**iPad/iPhone/Android** Latest version of Adobe Reader required.

## **Printing**

Printing is permitted, within the limits allowed by copyright. To print, navigate to the specific page that you want to print and then click on the Print icon:

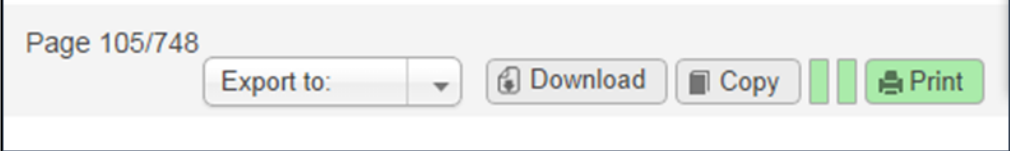

A message will appear telling you that you can now print from that page. Click OK to bring up the Print box, and print as normal.

The Green bar next to the Print button indicates the maximum number of pages you are permitted to print from this book. This is calculated as a percentage of the total number of pages within the book, so will vary from title to title.

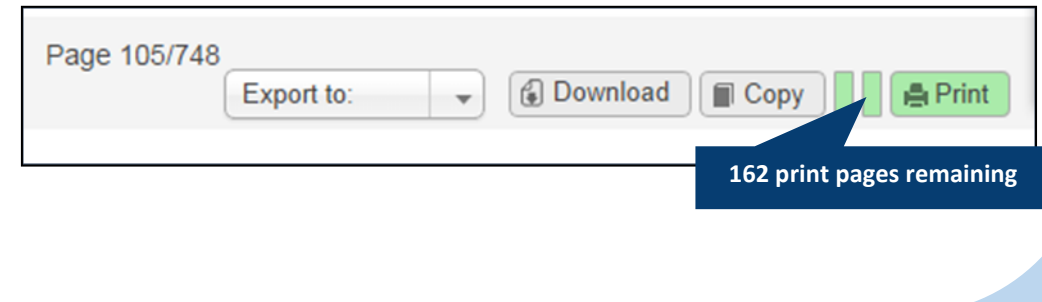

<span id="page-4-0"></span>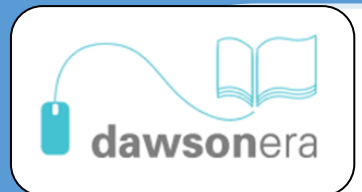

**Printing** Printing is permitted, within the limits allowed by copyright. To print, navigate to the specific page that you want to print and then click on the Print icon:

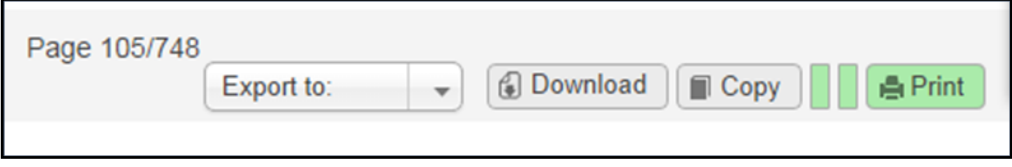

A message will appear telling you that you can now print from that page. Click OK to bring up the Print box, and print as normal.

The Green bar next to the Print button indicates the maximum number of pages you are permitted to print from this book. This is calculated as a percentage of the total number of pages within the book, so will vary from title to title.

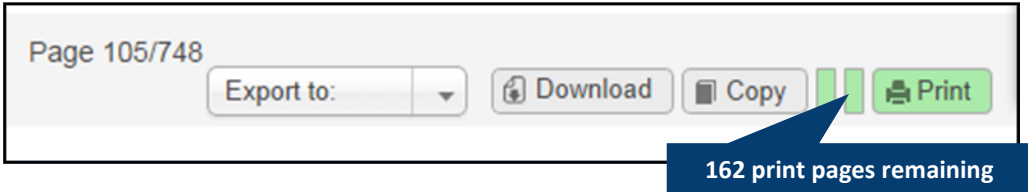

## **Copying**

Copying is permitted, within the limits allowed by copyright. To copy, navigate to the specific page that you want to copy and then click on the Copy icon:

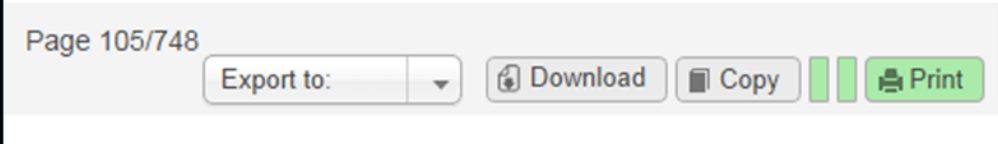

## A pop-up box will appear:

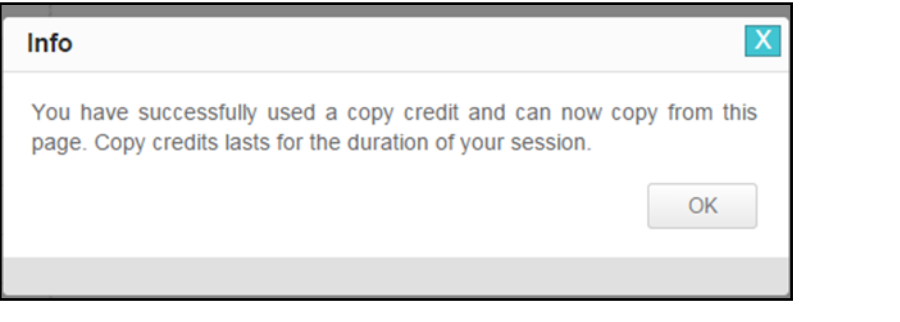

You can then copy and paste text from the selected page.

<span id="page-5-0"></span>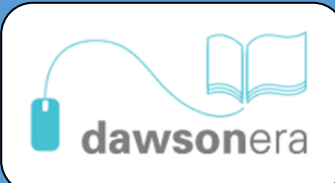

**Copying** The Green bar next to the Copy button indicates the maximum number of copy credits available per book. This is calculated as a percentage of the total number of pages within the book, so will vary from title to title.

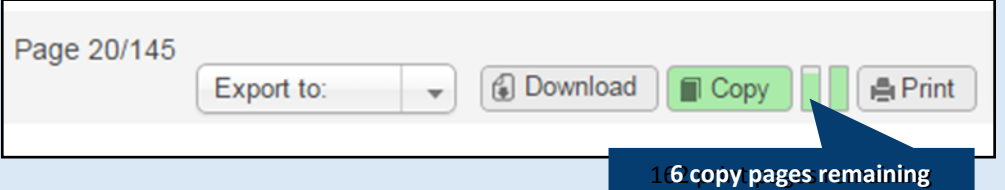

## **Downloading**

Downloading from Dawsonera eBooks is permitted for a one day period. To download, click on the Download button, either from the front page:

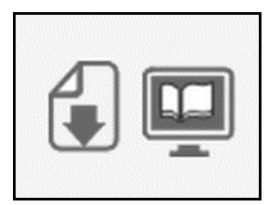

Or from within the content:

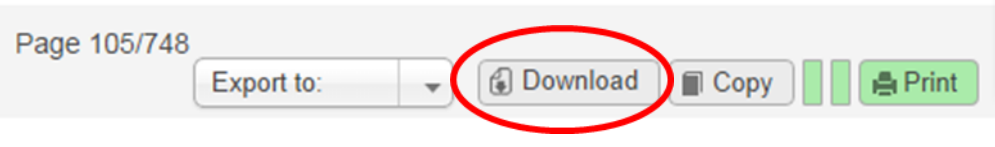

<span id="page-6-0"></span>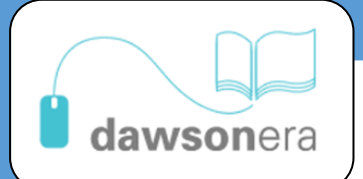

**Downloading Download eBook** You may download an electronic version of this book for reading offline or on another device. Like a traditional library eBooks are loaned to you for a number of days. After this period has expired you will no longer be able to read the book until you download it again. Choose length of loan: 1 day (loan expires 13/1... Ω Get Download 2 **ADOBE' READER'** (Get Adobe Acrobat Reader.)

> Click the Download button to get access to the eBook for a one day period. Note that after this period has expired you will no longer be able to read the book until you download it again.

> *Please note: if using the inbuilt Google Chrome PDF Viewer, you may be unable to Download the content. Either install and use the latest version of Adobe Acrobat Reader or use another browser.*

**Adding notes** To add notes to a book, navigate to the appropriate page and then click Notes  $\rightarrow$  Add Note:

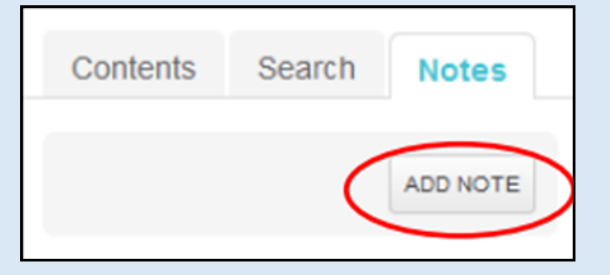

Type in your note and then click OK to save it:

<span id="page-7-0"></span>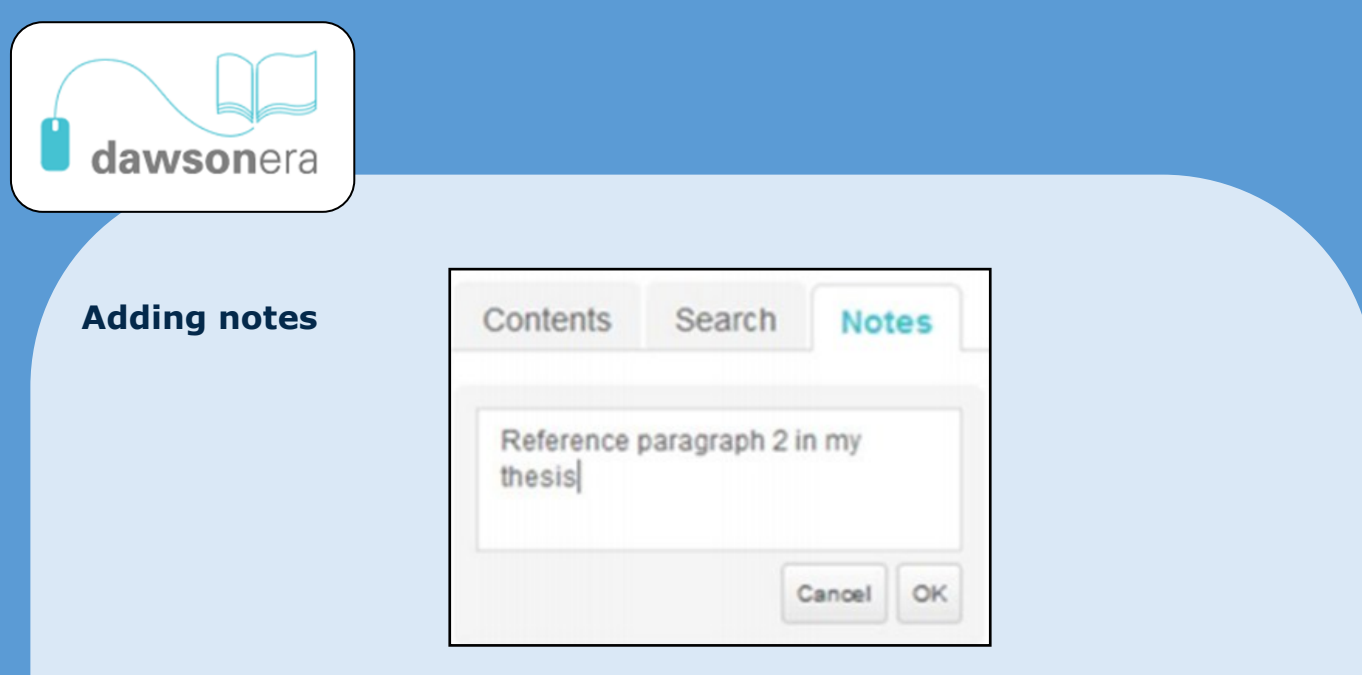

The note will remain visible to you every time you access the book. To view your notes, open the content of the book and click on Notes:

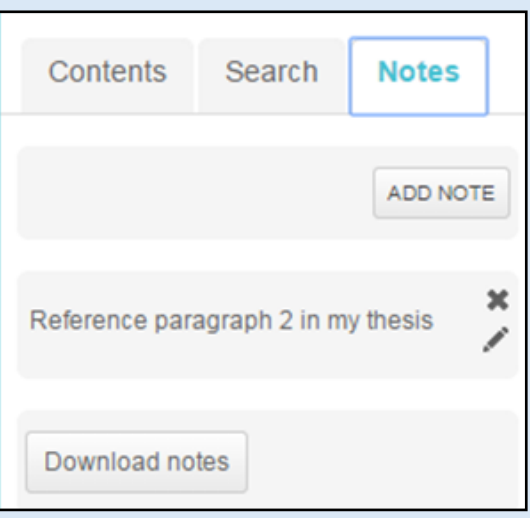

**Support <https://www.dawsonera.com/helpPage>**

<span id="page-8-0"></span>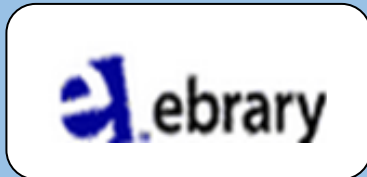

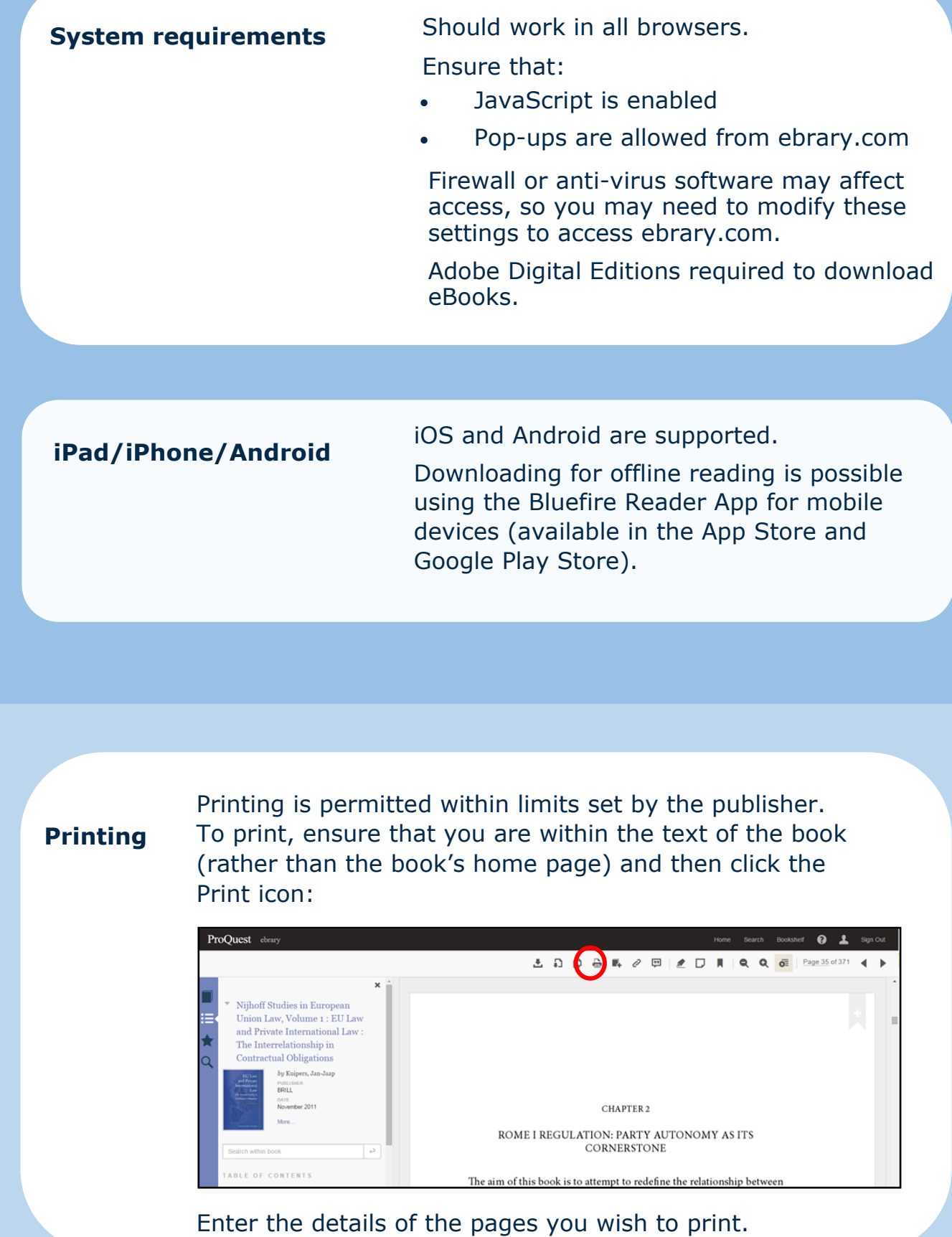

<span id="page-9-0"></span>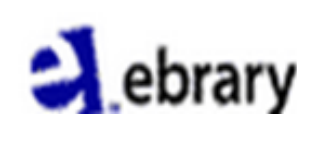

**Printing**

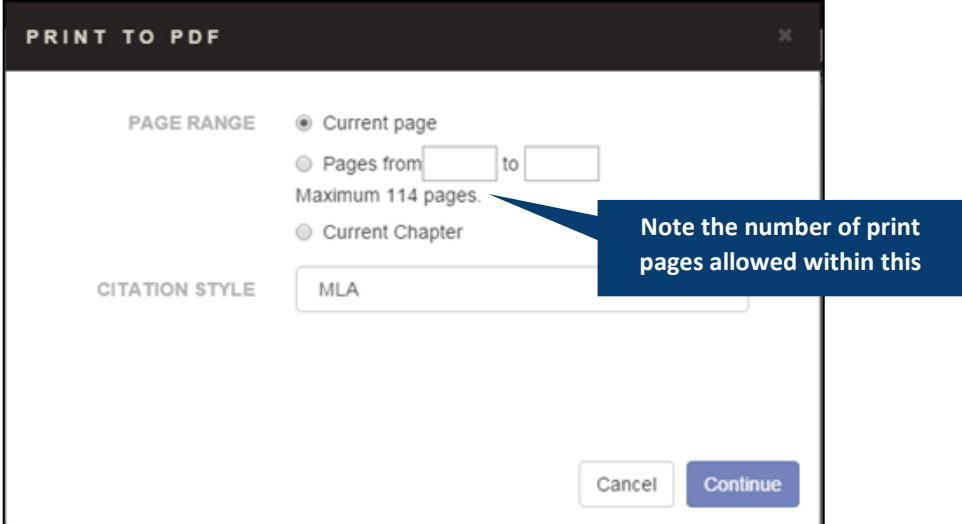

## **Copying**

Copying is permitted within limits set by the publisher. To copy, ensure that you are within the text of the book (rather than the book's home page) and then click the Copy icon. Please note: The InfoTools "Copy" tool only allows you to copy text, not images.

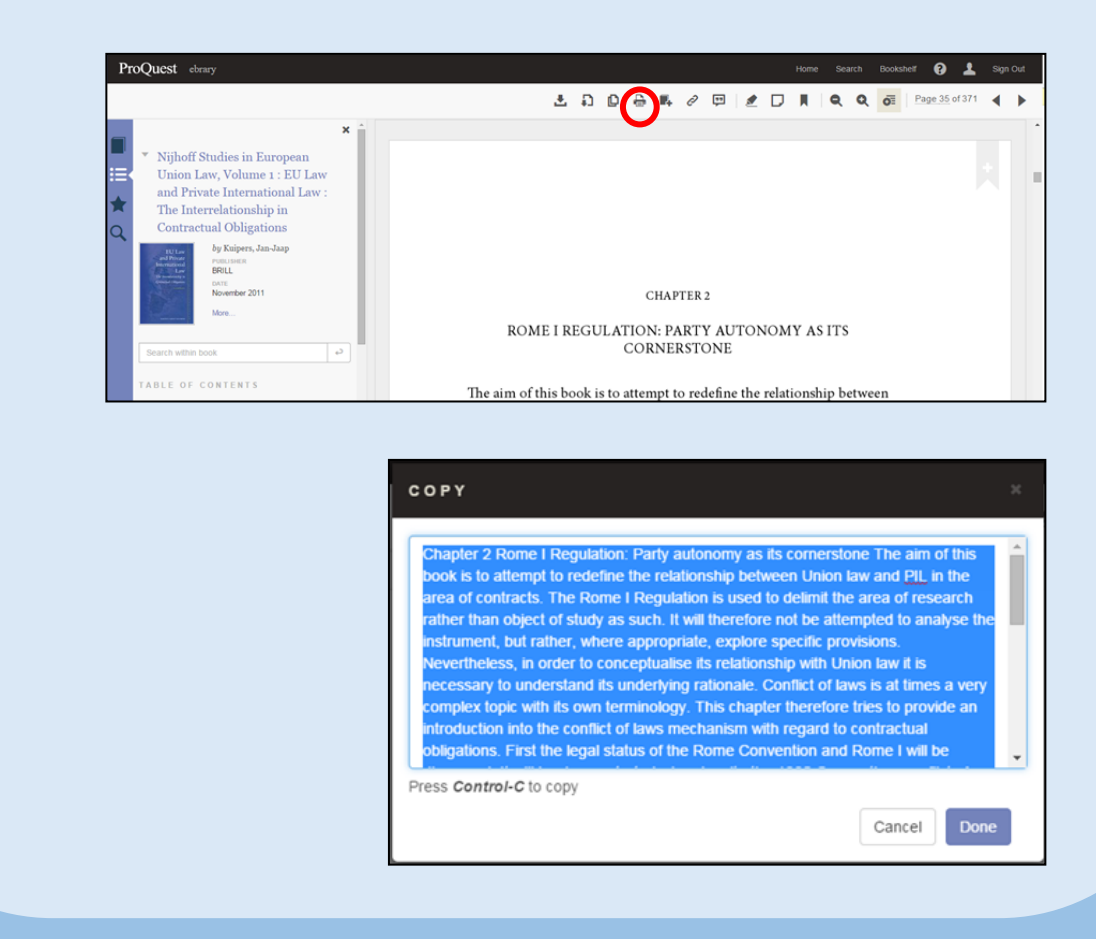

<span id="page-10-0"></span>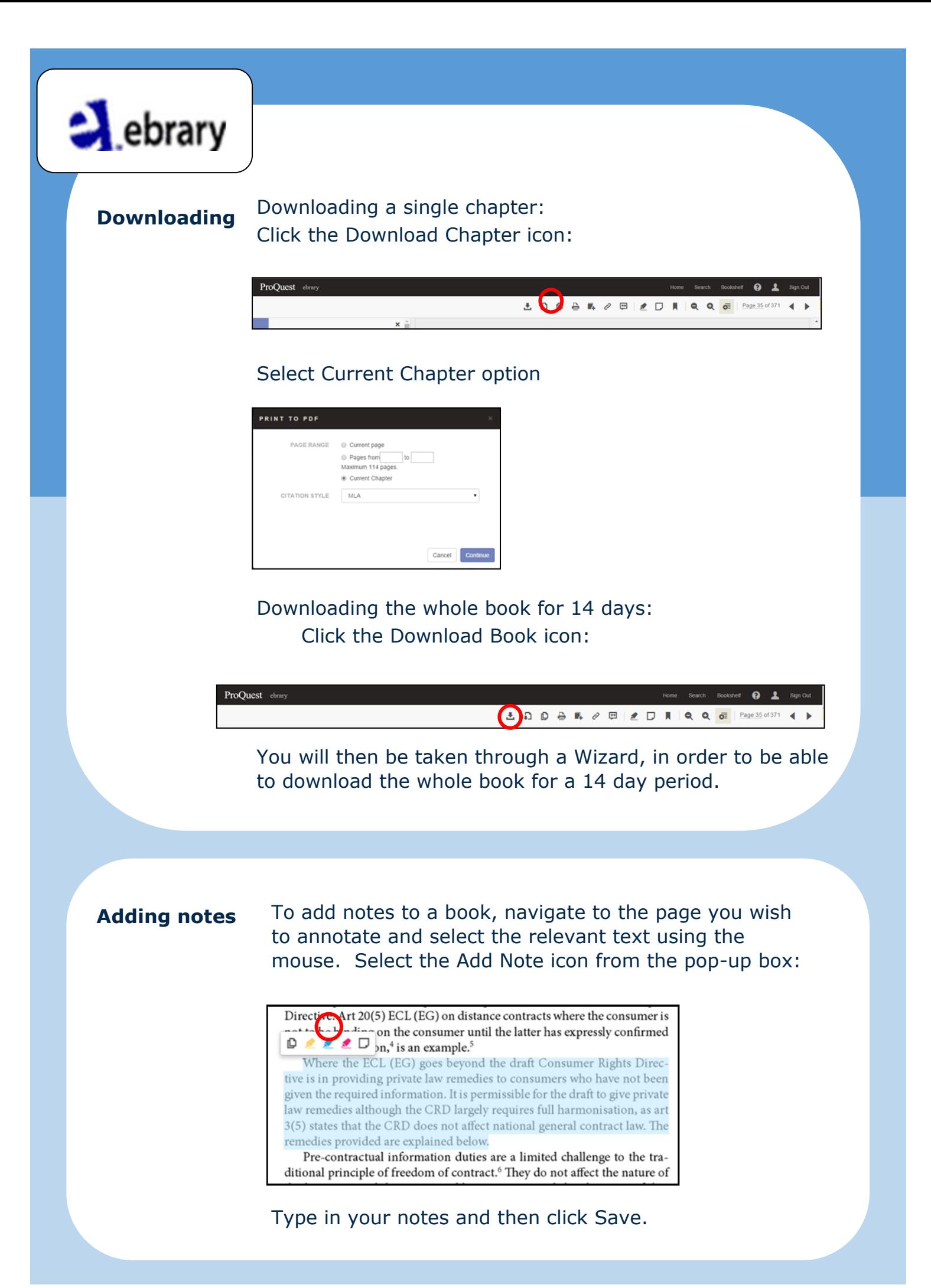

<span id="page-11-0"></span>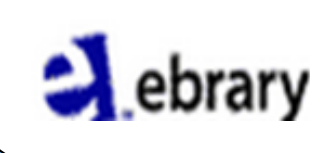

## **Adding notes**

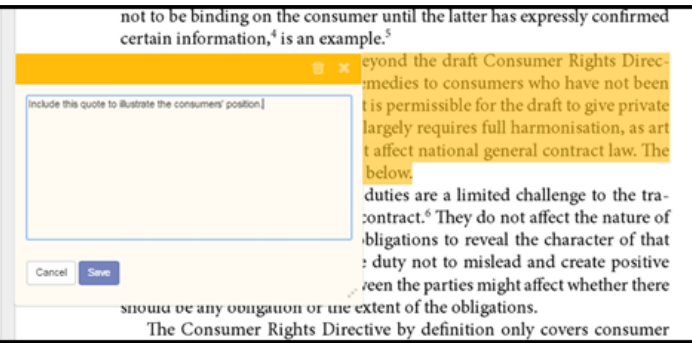

Your notes will remain visible to you every time you access the book. You can view your notes by clicking on the Annotations icon from within the content area, and then expanding the relevant note:

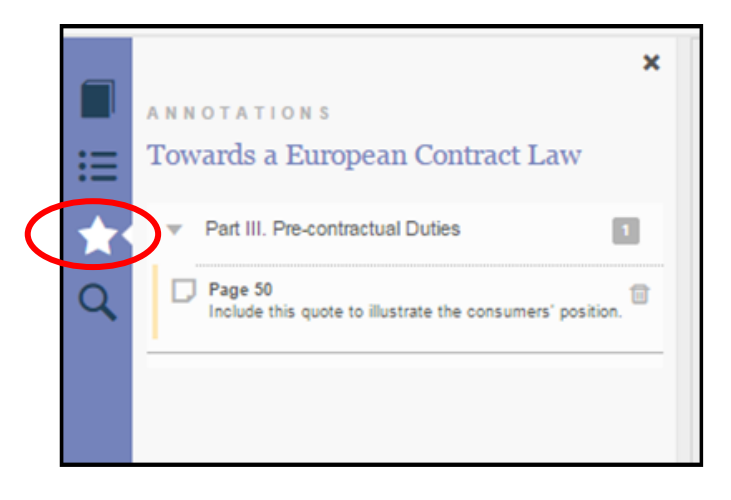

**Support** <http://proquest.libguides.com/ebrary>

<span id="page-12-0"></span>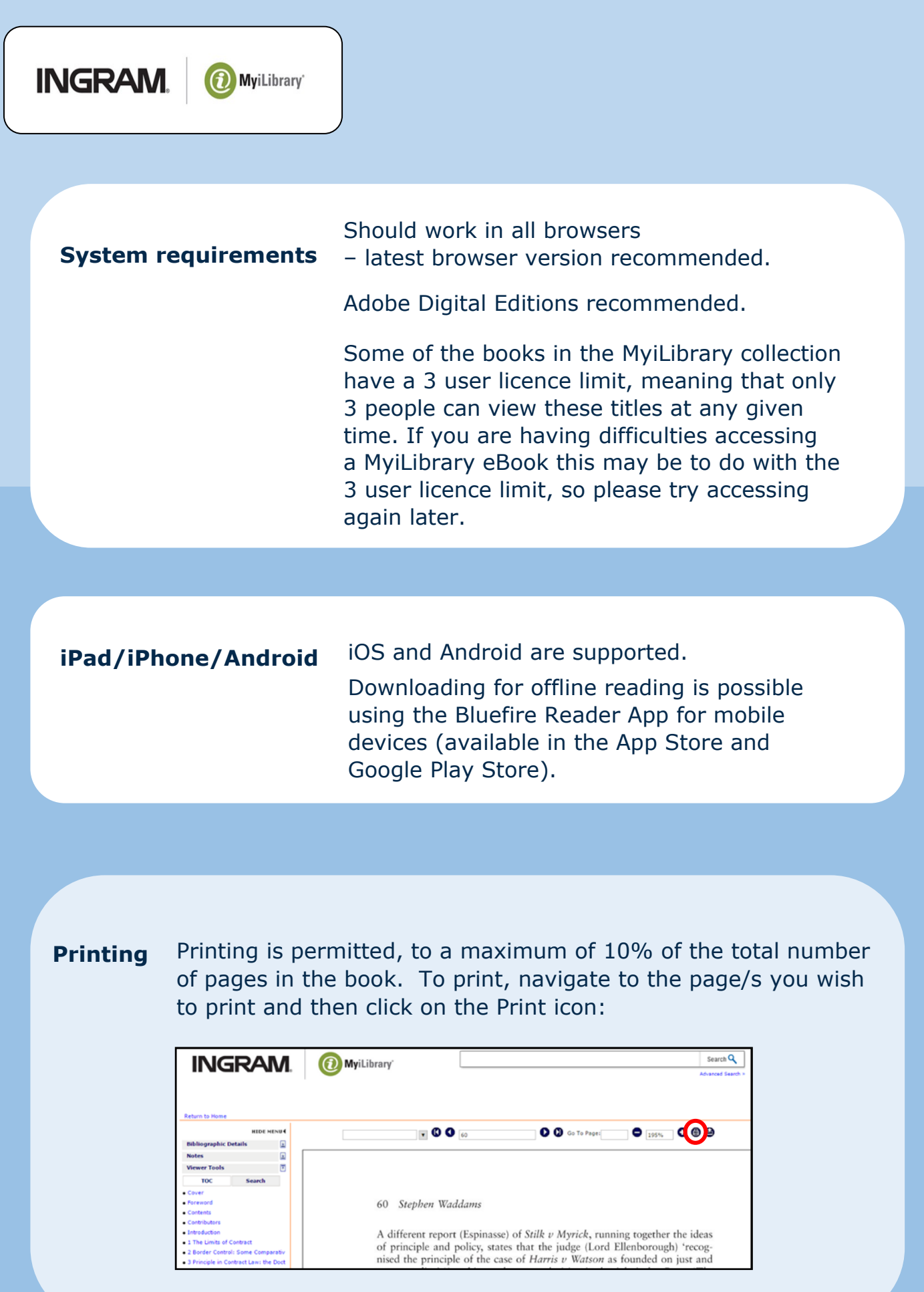

<span id="page-13-0"></span>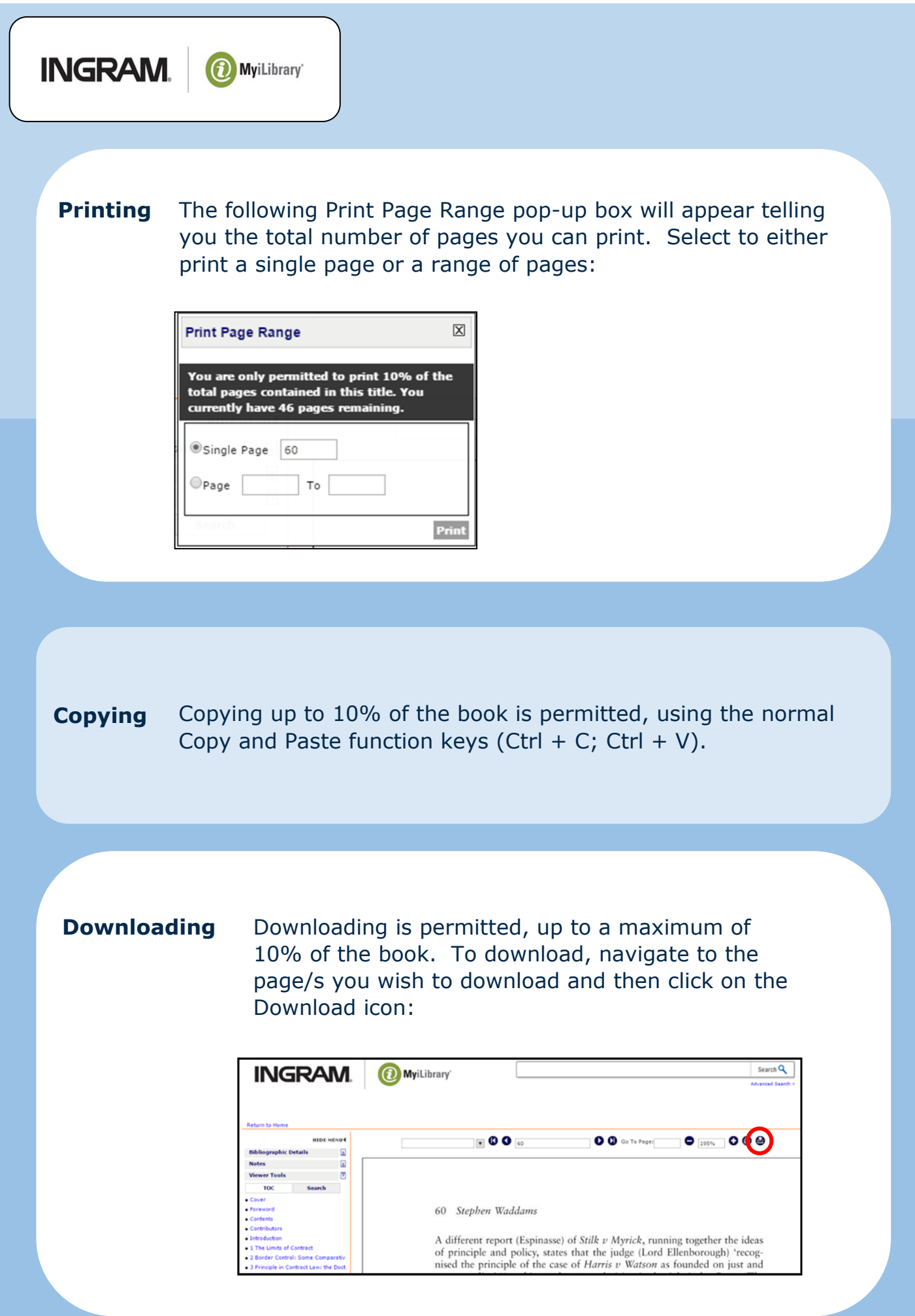

<span id="page-14-0"></span>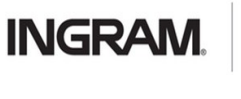

**Downloading** The following Download Page Range pop-up box will appear telling you the total number of pages you can print. Select to either download a single page or a range of pages:

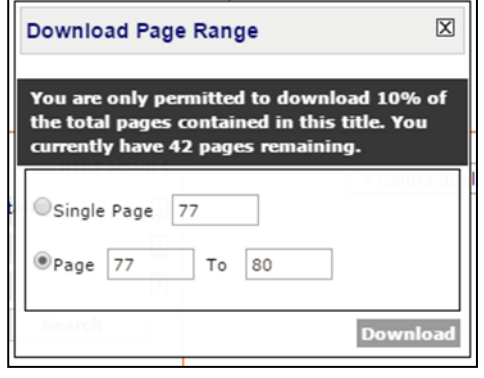

Click on the Download button, and the document will be downloaded as a PDF file.

## **Adding notes**

To store notes you will need to create a MyiLibrary Account. Click on the My Account link at the top of the screen, then on Login to set up an account:

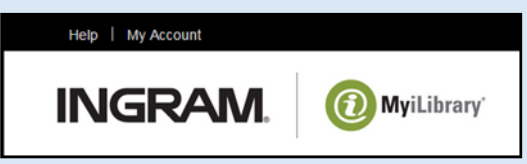

Click on Create Account and follow the on-screen instructions:

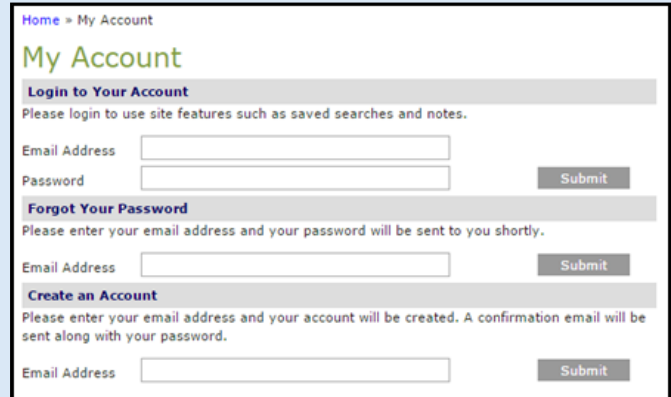

<span id="page-15-0"></span>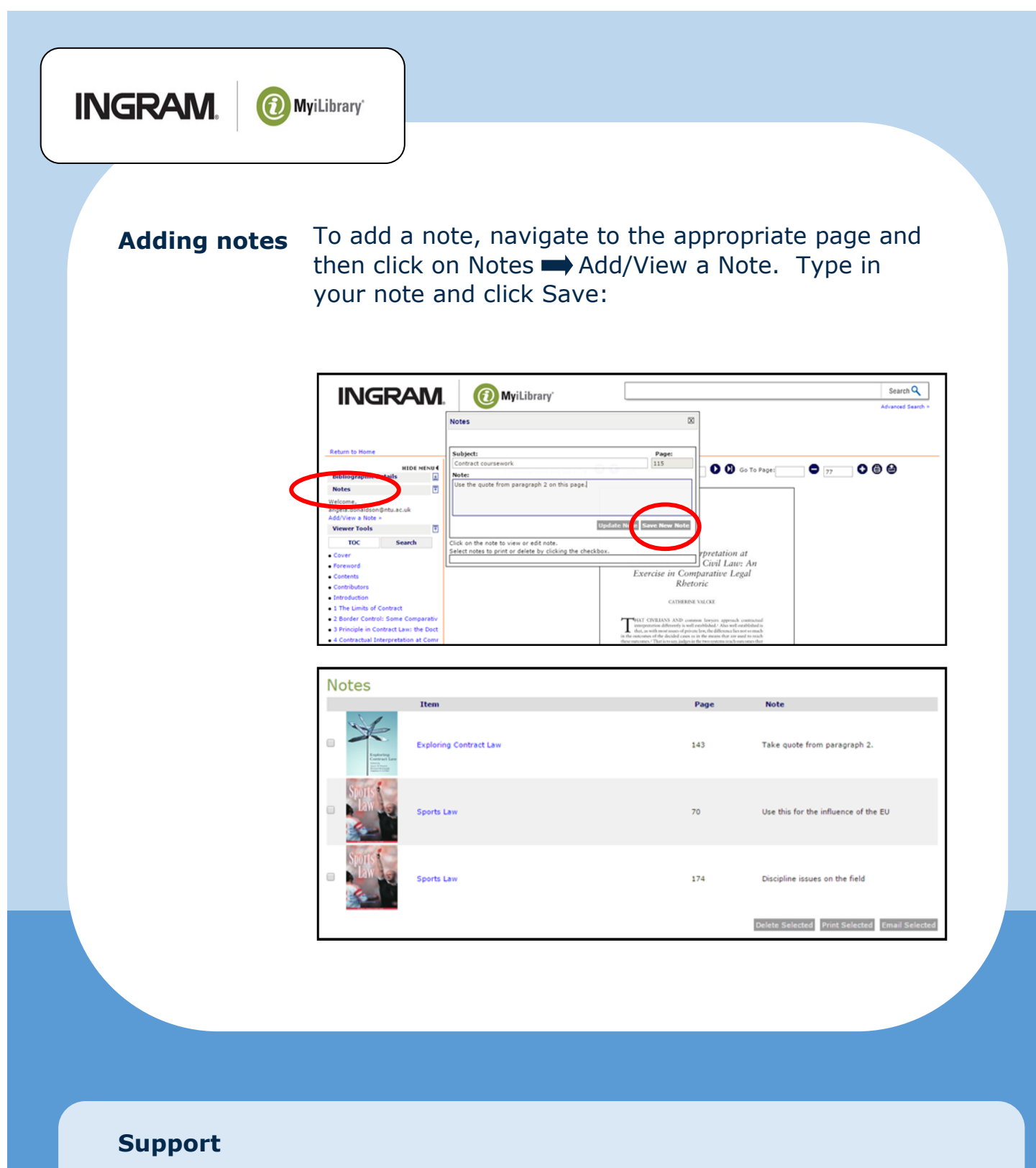

**<http://lib.myilibrary.com/Help.aspx>**

<span id="page-16-0"></span>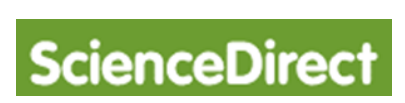

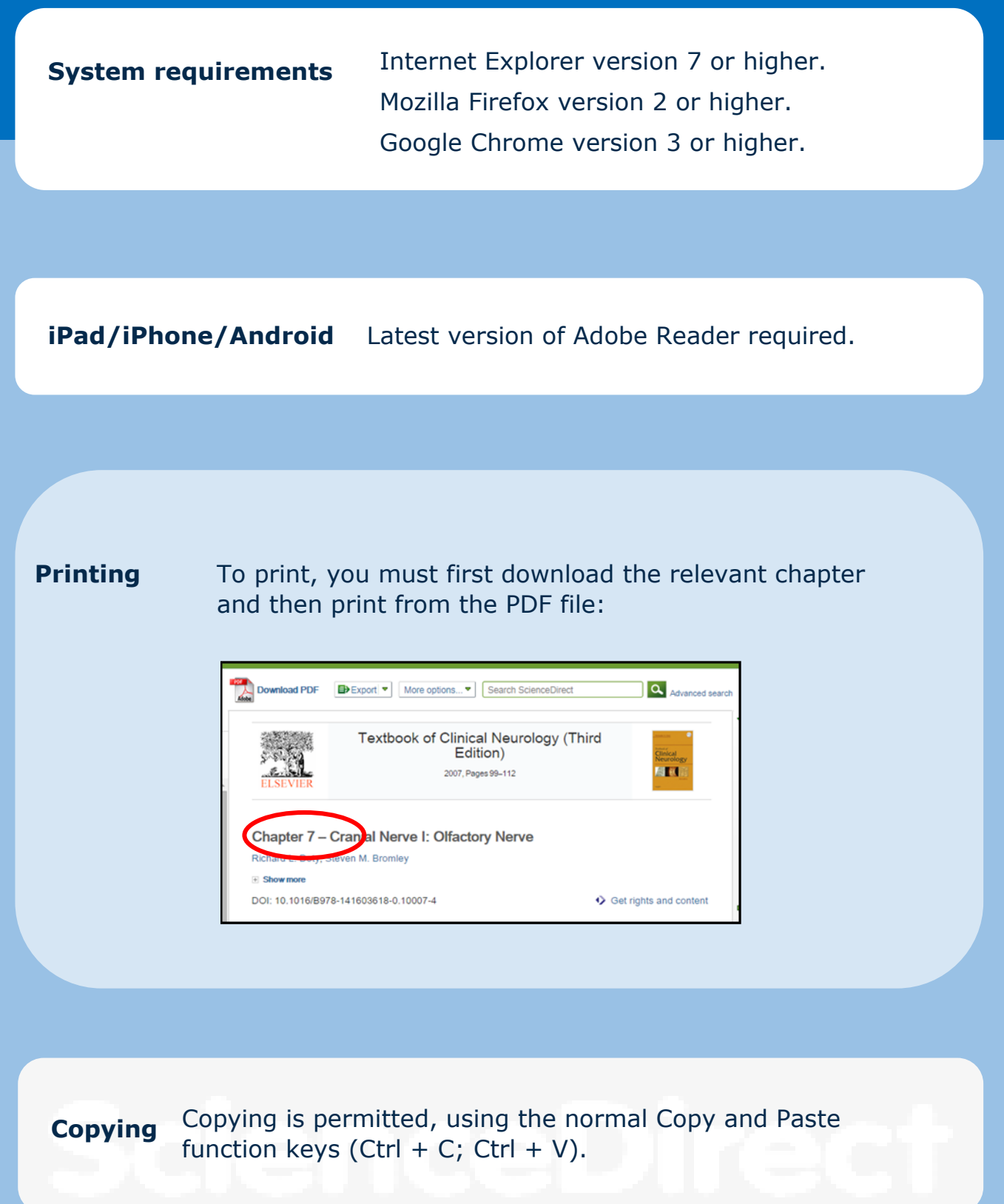

## <span id="page-17-0"></span>ScienceDirect

## **Downloading** Downloading is permitted using the Download PDF button:

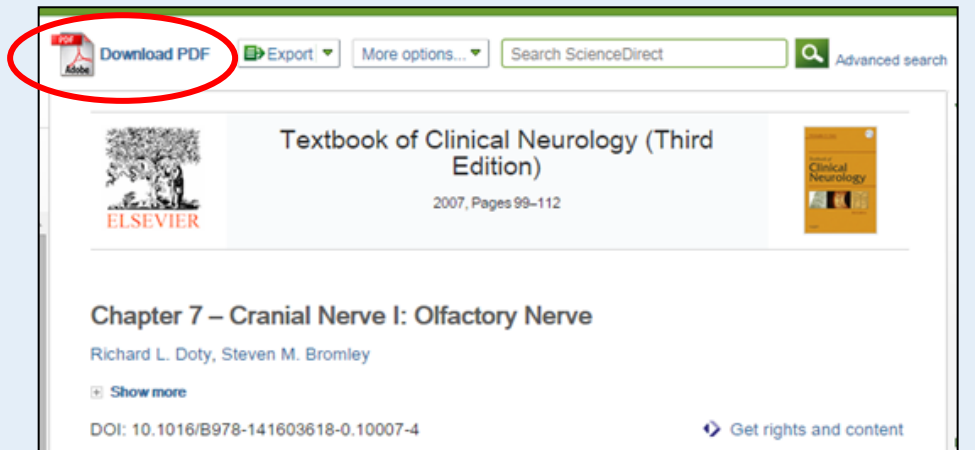

**Support <http://help.sciencedirect.com/>**

<span id="page-18-0"></span>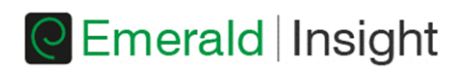

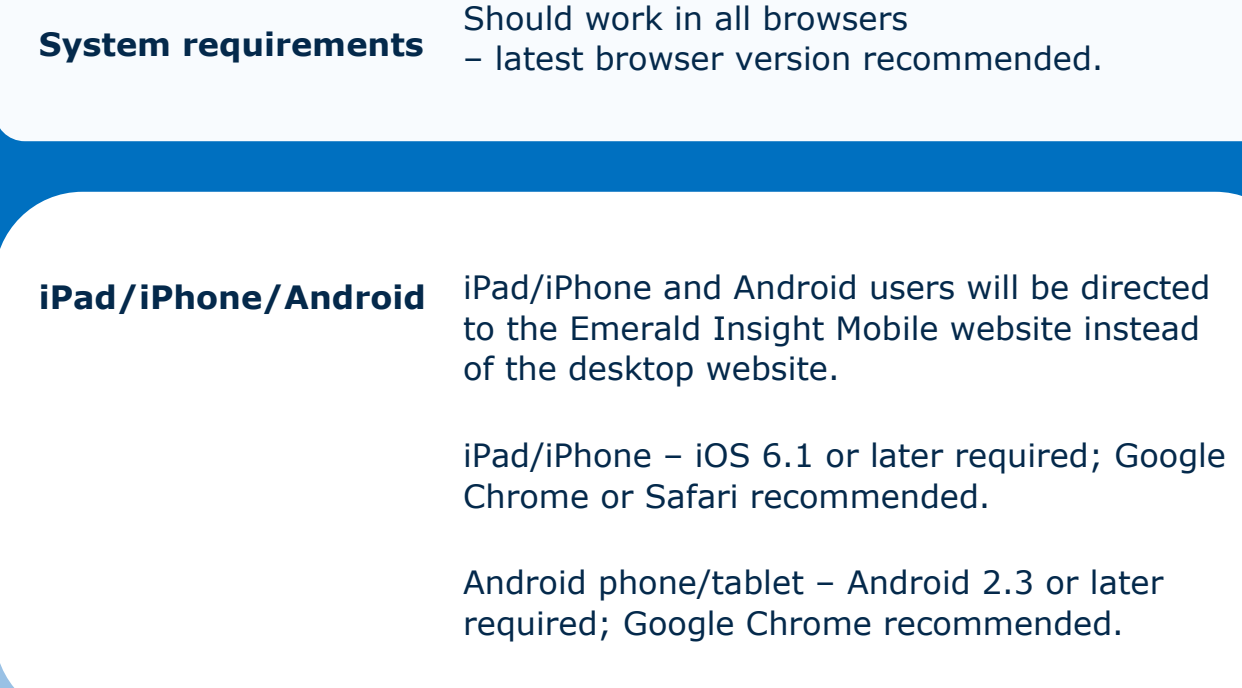

**Printing** Books on Emerald Insight are broken down into individual chapters, so it isn't possible to view the entire content on one screen. To print, navigate the book contents to get to the relevant chapter, select either the HTML or PDF option and then print using the normal print commands:

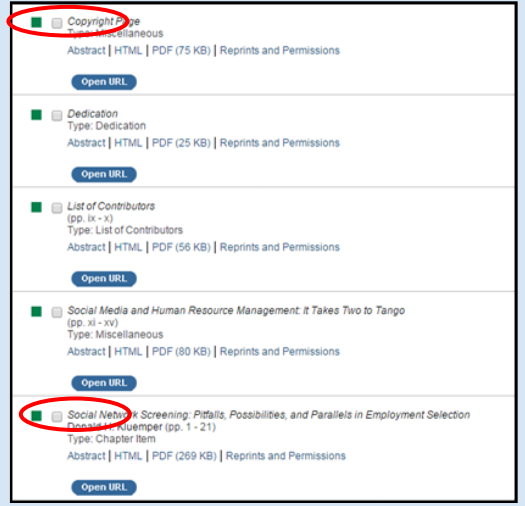

## <span id="page-19-0"></span>**C** Emerald | Insight

**Copying** Books on Emerald Insight are broken down into individual chapters, so it isn't possible to view the entire content on one screen. To copy, navigate the book contents to get to the relevant chapter, select either the HTML or PDF option, select the text to be copied and then copy using the normal Copy and Paste function keys (Ctrl + C; Ctrl + V).

**Downloading** Books on Emerald Insight are broken down into individual chapters, so it isn't possible to view the entire content on one screen. To download, navigate the book contents to get to the relevant chapter, select PDF option and then download using the normal download commands.

**Support <http://www.emeraldinsight.com/page/help>**

<span id="page-20-0"></span>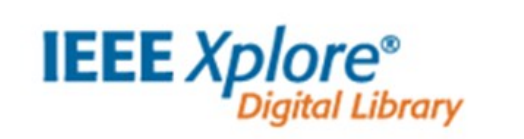

**System requirements** Internet Explorer Version 8 or later. Mozilla Firefox Version 8 or later. Safari Version 5 or later. Google Chrome, latest version. Opera Version 9 or later.

> The following options must be enabled within the browser:

- Cookies
- **JavaScript**
- CSS Styles.

Adobe Acrobat Reader Version 7 or later recommended.

**Printing** Books on IEEE/Wiley are broken down into individual PDF chapters, so it isn't possible to view the entire content on one screen. To print, select the relevant chapter from the Contents list, open the PDF file and then print using the normal print commands.

**Copying** Books on IEEE/Wiley are broken down into individual PDF chapters, so it isn't possible to view the entire content on one screen. To copy, navigate the book contents to get to the relevant chapter, open the PDF file, select the text to be copied and then copy using the normal Copy and Paste function keys  $(CtrI + C; CtrI + V).$ 

> *Please note: if using the inbuilt Google Chrome PDF Viewer, you may be unable to Copy and Paste. Either install and use the latest version of Adobe Acrobat Reader or use another browser.*

<span id="page-21-0"></span>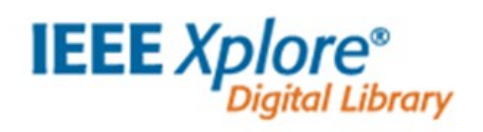

**Downloading** Books on IEEE/Wiley are broken down into individual PDF chapters, so it isn't possible to view the entire content on one screen. To download, select the relevant chapter from the Contents list, open the PDF file and then download using the normal download commands.

## **Support <http://ieeexplore.ieee.org/Xplorehelp/#/>**

<span id="page-22-0"></span>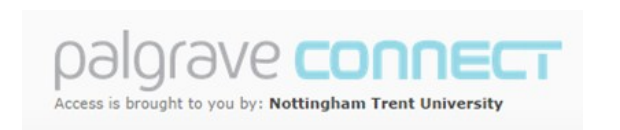

**Should work in all browsers.**<br>**System requirements Should work in all browsers** Latest version of the browser recommended.

**iPad/iPhone/Android** iOS and Android are supported.

Some (but not all) Palgrave Connect titles can be downloaded for offline reading using the Bluefire Reader App for mobile devices (available in the App Store and Google Play Store). Adobe Digital Editions recommended.

- **Printing** Books on Palgrave Connect are broken down into individual PDF chapters, so it isn't possible to view the entire content on one screen. To print, select the relevant chapter from the Contents list, open the PDF file and download it and then print using the normal print commands.
- **Copying** Books on Palgrave Connect are broken down into individual PDF chapters, so it isn't possible to view the entire content on one screen. To copy, use the normal Copy and Paste function keys  $(CtrI + C; CtrI + V).$

**Downloading** Books on Palgrave Connect are broken down into individual PDF chapters, so it isn't possible to view the entire content on one screen. To download, select the relevant chapter from the Contents list, open the PDF file and download it using the normal download commands.

<span id="page-23-0"></span>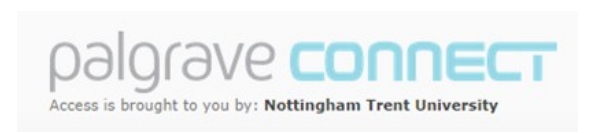

## **Extra features** Some (but not all) Palgrave Connect titles include a Send to Kindle download option. To use this, see the specific Help pages for Send to Kindle:

**[http://www.palgraveconnect.com/pc/connect/](http://www.palgraveconnect.com/pc/connect/info/faqs.html#sendToMyKindle) [info/faqs.html#sendToMyKindle.](http://www.palgraveconnect.com/pc/connect/info/faqs.html#sendToMyKindle)** 

## **Support [http://www.palgraveconnect.com/pc/connect/info/](http://www.palgraveconnect.com/pc/connect/info/faqs.html) [faqs.html](http://www.palgraveconnect.com/pc/connect/info/faqs.html)**

<span id="page-24-0"></span>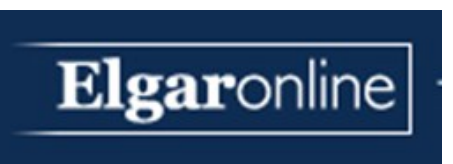

**System requirements** Operating systems: Mac OSX or later; Windows XP or later.

> Latest versions of Mozilla Firefox, Internet Explorer, Google Chrome and Safari recommended.

**Printing** Books on Elgaronline are broken down into individual PDF chapters, so it isn't possible to view the entire content on one screen. To print, select the relevant chapter from the Contents list, open the PDF file and then print using the normal print commands.

**Copying** Books on Elgaronline are broken down into individual chapters, so it isn't possible to view the entire content on one screen. To copy, navigate the book contents to get to the relevant chapter, open the PDF file, select the text to be copied and then copy using the normal Copy and Paste function keys  $(CtrI + C; CtrI + V).$ 

> *Please note: if using the inbuilt Google Chrome PDF Viewer, you may be unable to Copy and Paste. Either install and use the latest version of Adobe Acrobat Reader or use another browser.*

## <span id="page-25-0"></span>**Elgaronline**

**Downloading** Books on Elgaronline are broken down into individual PDF chapters, so it isn't possible to view the entire content on one screen. To download, select the relevant chapter from the Contents list, open the PDF file and then download using the normal download commands.

**Support [http://www.elgaronline.com/page/resources/](http://www.elgaronline.com/page/resources/help-) [help-](http://www.elgaronline.com/page/resources/help-)**

## <span id="page-26-0"></span>**VIEBOOKS**

**System requirements** Should work in all browsers. Latest version of the browser required. Adobe Digital Editions required to download.

## **iPad/ iPhone/ Android**

iOS and Android are supported – you will need to download the Vlebooks app (available in the App Store and Google Play Store) and have Adobe ID authorization and activation.

Kindle Fire is supported – you will need to download an additional eBook reader app, such as BlueFire or Aldiko (available in the App Store and Google Play Store), and have Adobe ID authorization and activation.

**Printing** Printing is permitted within limits set by the publisher. Select the Read Online option from the front page:

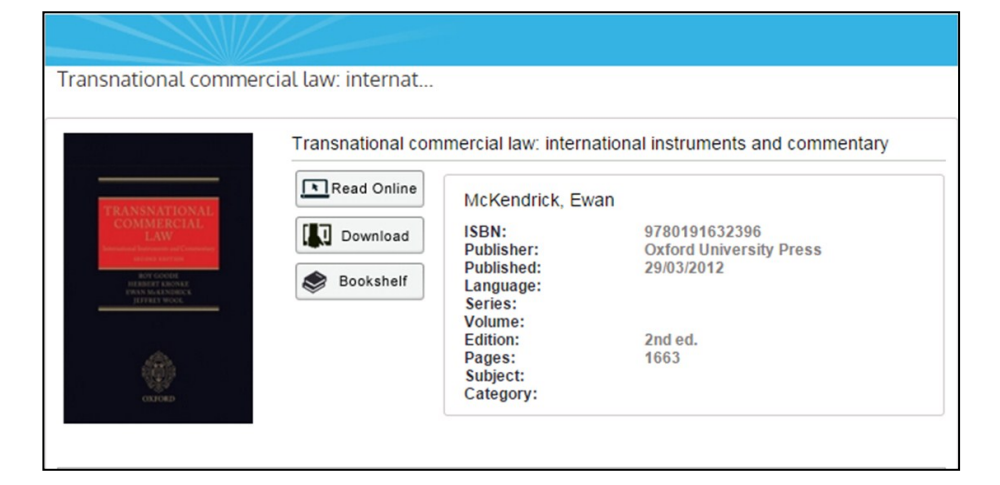

<span id="page-27-0"></span>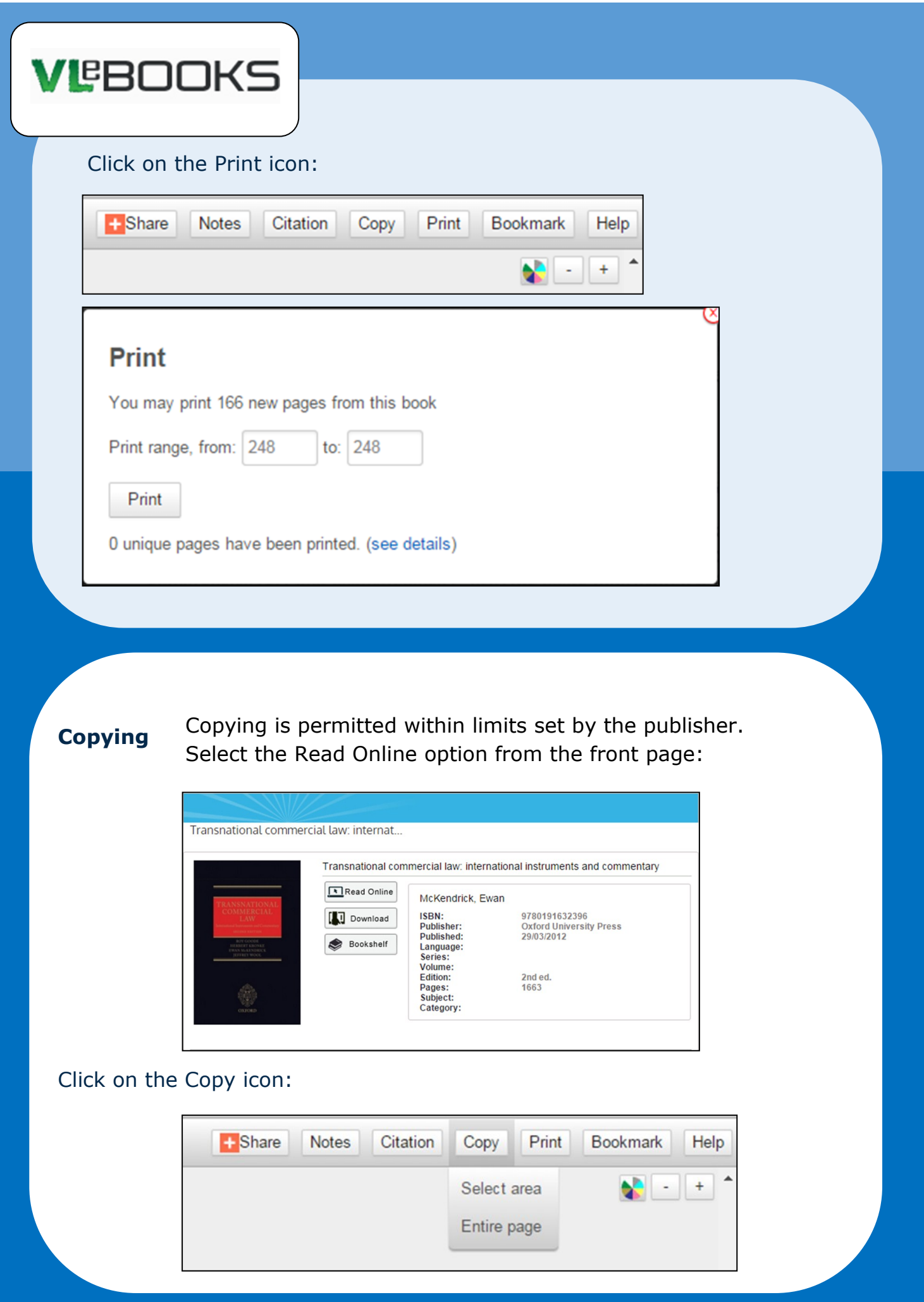

## **VIEBOOKS**

To copy a whole page, click "Entire page". You will then be able to copy the page to the clipboard:

## **Selected text**

### Copy text to clipboard

national legal requirements applicable to the contract process may 'neither create obstacles for the use of electronic contracts nor result in such contracts being deprived of legal effectiveness and validity on account of their having been made by electronic means'.61 This obligation is not limited to the conclusion of the contract. It extends to all aspects of the electronic contracting process.62 Member States may

You may copy content from 165 new pages. Content has been copied from 1 unique pages. (see details)

To copy selected text only, click 'selected area' and select the text required. You will then be able to copy the text to the clipboard.

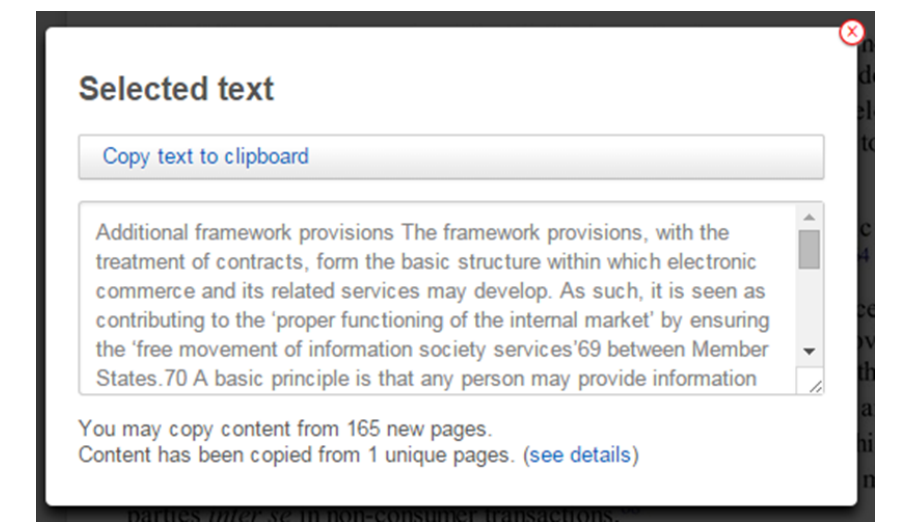

<span id="page-29-0"></span>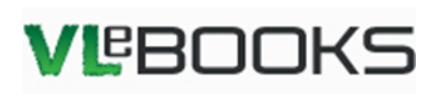

**Downloading** Adobe Digital Editions is required to download and the whole book can be downloaded for a limited period. Select the "Download" option from the front page:

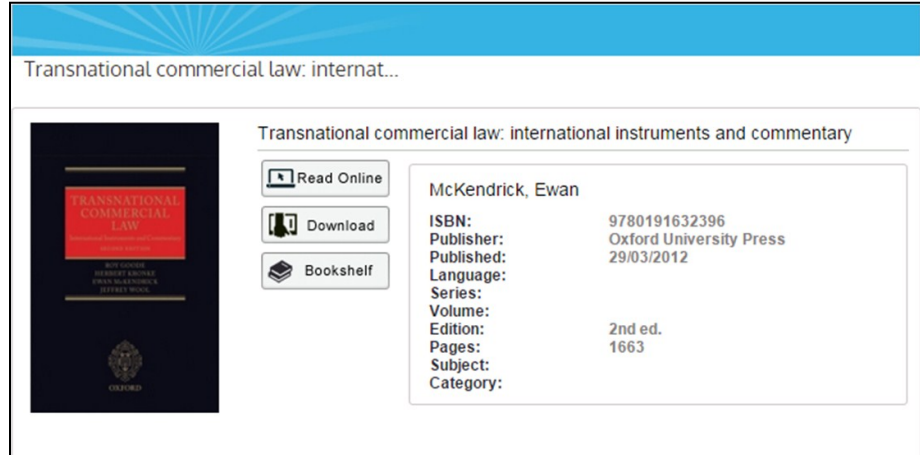

## Select the download period and click Download:

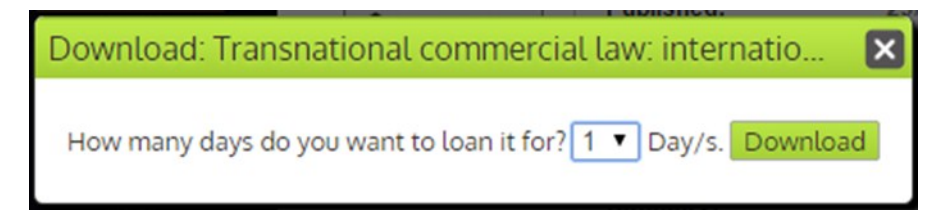

## Click on the Download link:

### Download

Your eBook download link is being generated. You can download your ebook using the link provided or use 'Account' at the top of the screen

Transnational commercial law: international instruments and commentary Click here to download

To read eBooks on your PC, Mac, or mobile device you must have already loaded suitable reader software and registered with Adobe. You can download an eBook to multiple devices, but each device must have suitable software and the same Adobe registered id. Setup is simple and free. Detailed instructions can be found by clicking the following links: PC or Mac Android devices Apple iOS

A list of supported mobile devices can be found at: http://blogs.adobe.com/digitalpublishing/supported-devices

## <span id="page-30-0"></span>**VIEBOOKS**

## **Adding notes**

Notes can be added, shared and exported. To add a note, navigate to the appropriate page and click on Add Notes at the bottom of the screen:

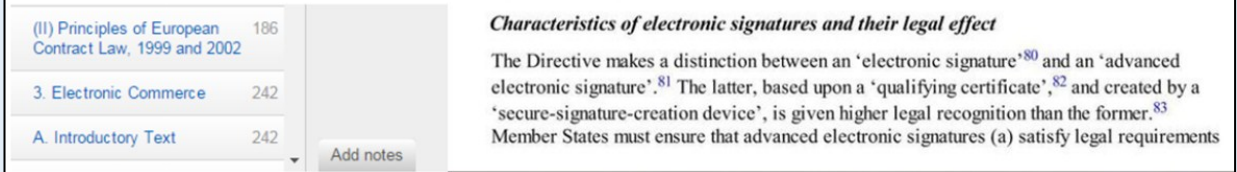

To view notes, click on Notes on the left hand side of the screen:

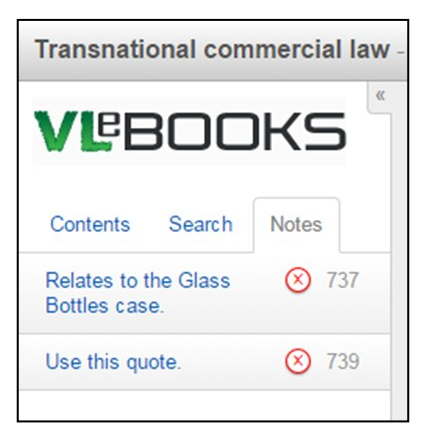

To import, export or share notes, click on Notes on the right hand side of the screen:

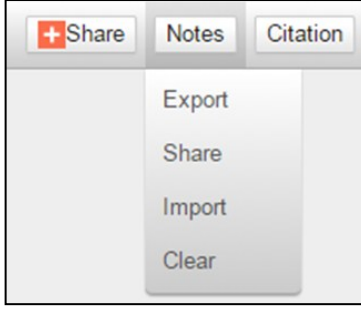

## <span id="page-31-0"></span>**VIEBOOKS**

## **Extra**

**features** Lecturers' notes can be shared with students via a "token" which students can import into their Notes area.

> You can search within the content of the book for specific words, or you can search the dictionary feature for definitions of words. Click on Search on the left hand side of the screen:

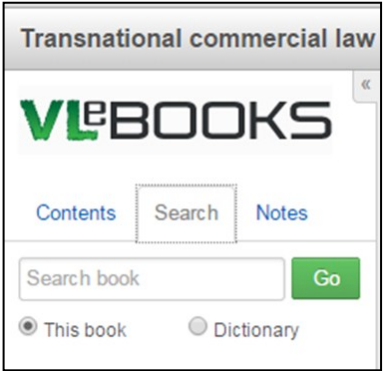

<span id="page-32-0"></span>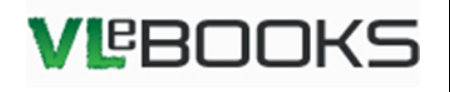

You can increase the size of the font and you can change the background colour, using the plus and minus arrows and the colour wheel in the top right hand corner of the screen:

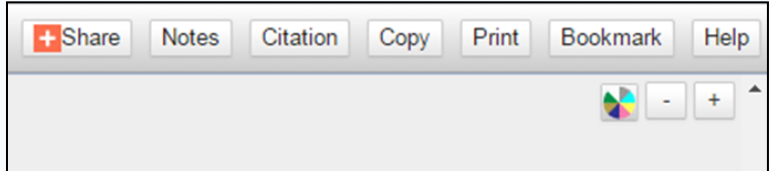

You can store titles on your VLEBookShelf. Select Bookshelf from the front screen:

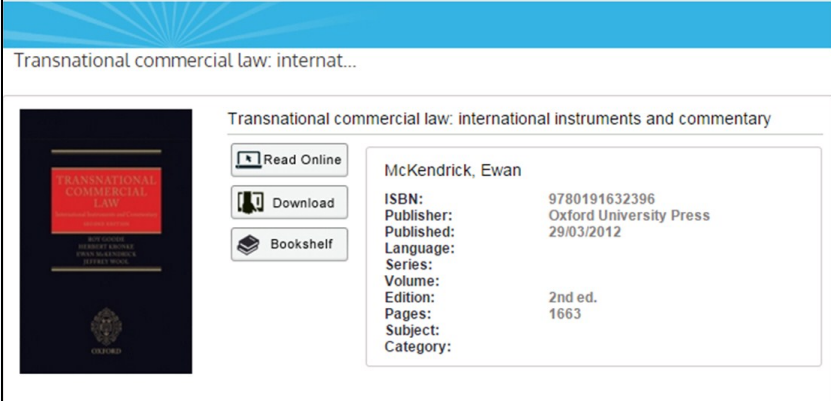

and then create a bookshelf to add it to:

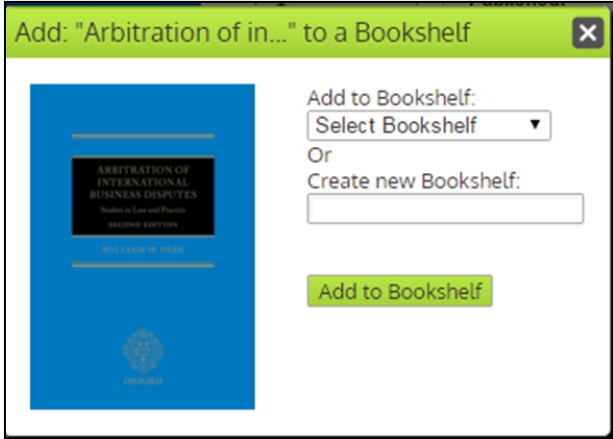

You can view items in your Bookshelf at any time by clicking on the Bookshelf link on the front screen.

**Support <http://www.vlebooks.com/readerhelp.pdf>**

<span id="page-33-0"></span>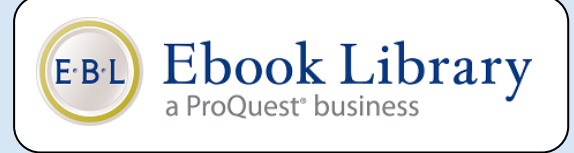

### **System requirements**  Should work in all browsers.

Latest version of the browser required. Adobe Digital Editions required to download.

**iPad/ iPhone/ Android** 

iOS and Android are supported – you will need to download the BlueFire Reader app for mobile devices (available in the App Store and Google Play Store).

Kindle Fire is supported – you will need to download an additional eBook reader app, such as BlueFire or Aldiko (available in the App Store and Google Play Store), and have Adobe ID authorization and activation.

**Printing** 

Printing is permitted within limits set by the publisher. Select the Read Online option from the front page and then click on the Print icon at the top of the screen. In order to print, you must create a loan for the book by following the on-screen instructions:

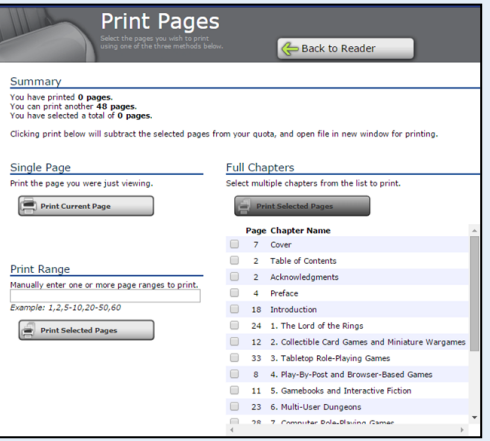

<span id="page-34-0"></span> $E B L$ 

**Ebook Library** 

a ProQuest<sup>®</sup> business

**Copying** Copying is permitted within limits set by the publisher. Select the Read Online option from the front page and then click on the Print icon at the top of the screen. In order to print, you must create a loan for the book by following the on-screen instructions:

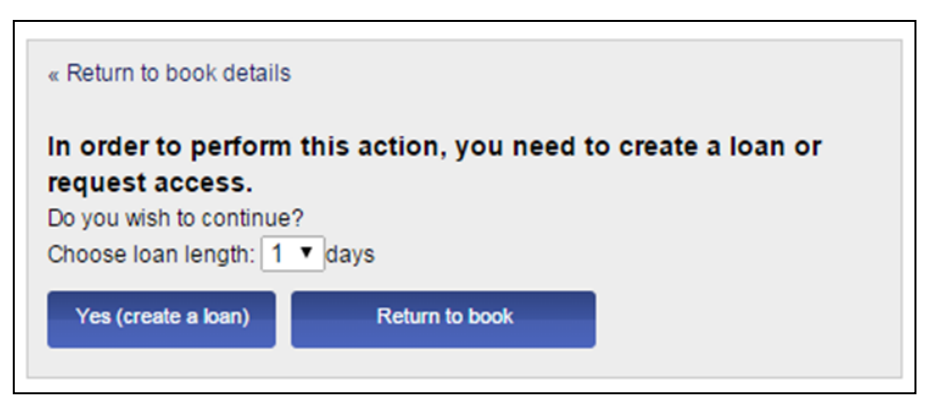

## Once you have created a loan, the copy instructions will appear:

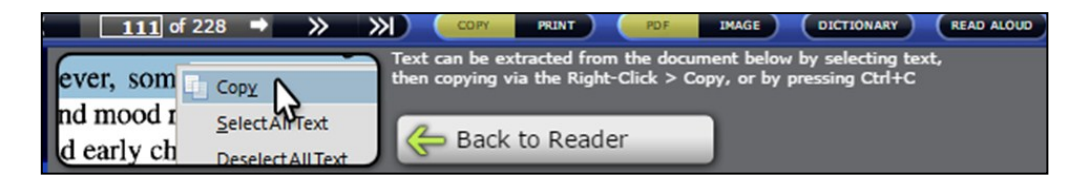

**Downloading** Adobe Digital Editions is required to download the whole book for short periods. Select the Read Online option from the front page and then click on the Download tab:

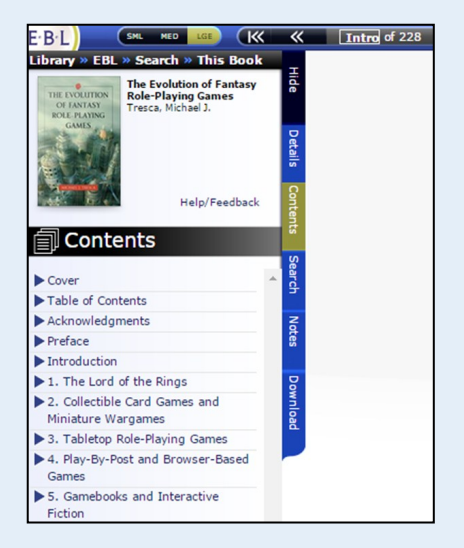

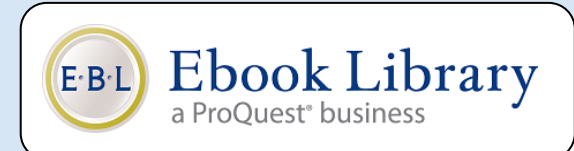

## Choose the download period:

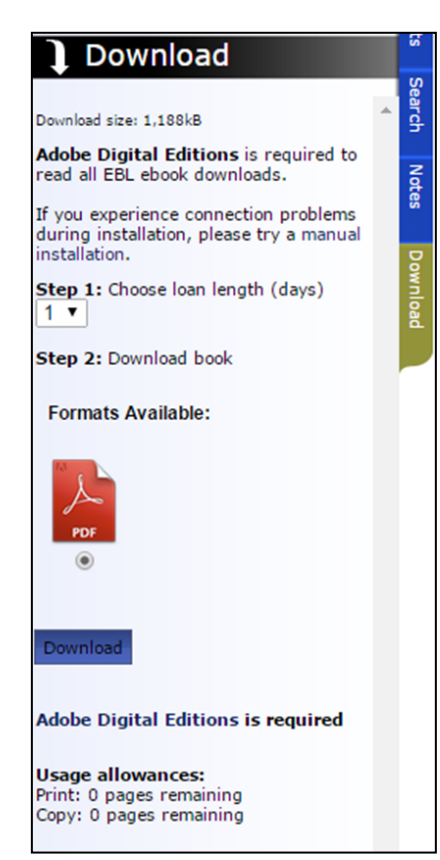

**Adding notes**

To add a note, click on Notes and then Create New Note:

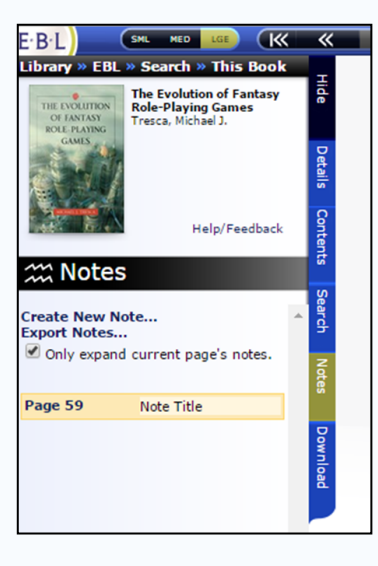

Notes can be exported as a Text file, or exported directly into RefWorks.

<span id="page-36-0"></span>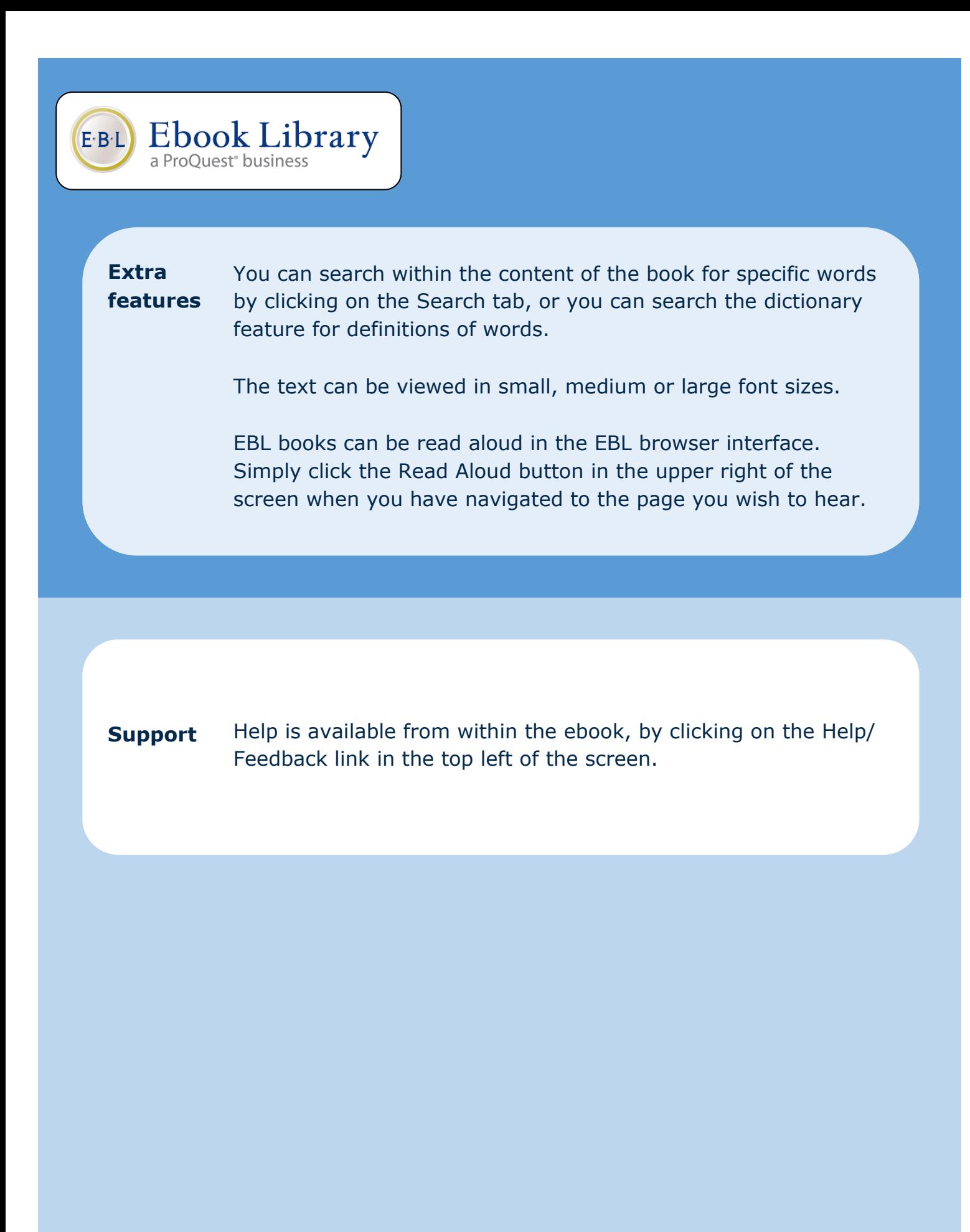